# **FCP5 - Export av video till TV och till Dator - handledning**

# **Författarens förord**

Den här handledningen är avsedd att ge dig information om vad du bör tänka på vid publicering och export av din film du producerat under redigeringsarbetet i postproduktionsfasen.

Det är inför publiceringen som produktionsflödet blir olika beroende på om du skall publicera filmen i TV:s broadcastvärld eller från videoband spelad i din egen videobandspelare, eller i en dator. Det finns av mer teoretisk karaktär. Det finns också avsnitt som är konstruerade som punktlistor för hur du gör. Även dessa, ofta med insprängda avsnitt av mer teoretisk karaktär.

Eftersom tekniken för hur bild ritas upp skiljer sig mellan TV- och Video-världen jämfört med Dator-världen så finner du i handledningens början avsnitt om grundläggande skillnader mellan TV och datorteknik. DVD eller Webb-publicering behandlas inte.

För export och publicering till Video/TV finns två grundläggande olika metoder i FCP. **Print to video** och **Edit to tape**. En tekniskt korrekt gjord publicering från Print to Video betraktas dock som "icke tekniskt fullständig". I somliga fall använder man den ändå. Orsak kan vara tidsbrist eller utrymmesbrist. Eller när inga särskilda krav från ett TV-bolag finns om färgbalkar och tidkodning. **Edit to tape** är den professionella metoden för att producera en **Master**. **Det är den du normalt bör använda om du avser att sälja din produktion till ett TV-bolag!**

För publicering i TV används högsta möjliga kvalitet. Arbetar men med DV-utrustning innebär det formatet DVPAL hela produktionsflödet igenom. I själva verket fungerar det inte i DVutrustning om formatet är ett annat. Metoderna ovan gås igenom i den här handledningen.

För publicering i dator är det hela mer komplicerat. Du har fler avgöranden att ta ställning till. Skall filmen spelas från hårddisk, CD eller kanske DVD? Skall filmen spelas på Internet? Och i så fall som strömmande media eller som nedladdningsbar film? Skall filmen innehålla någon form av interaktivitet, avsnittsindelning, eller annat som är möjligt i den digitala världen?

Den här handledningen behandlar enbart export till QuickTime-fil, utan interaktiva inslag, som är avsedd för publicering direkt från en dators hårddisk eller från CD.

Läs gärna hela handledningen innan du sätter igång och arbetar!

Lycka till!

#### **Nils Wennerstrand P**

**KTH / Medieteknik**

# **INNEHÅLLSFÖRTECKNING**

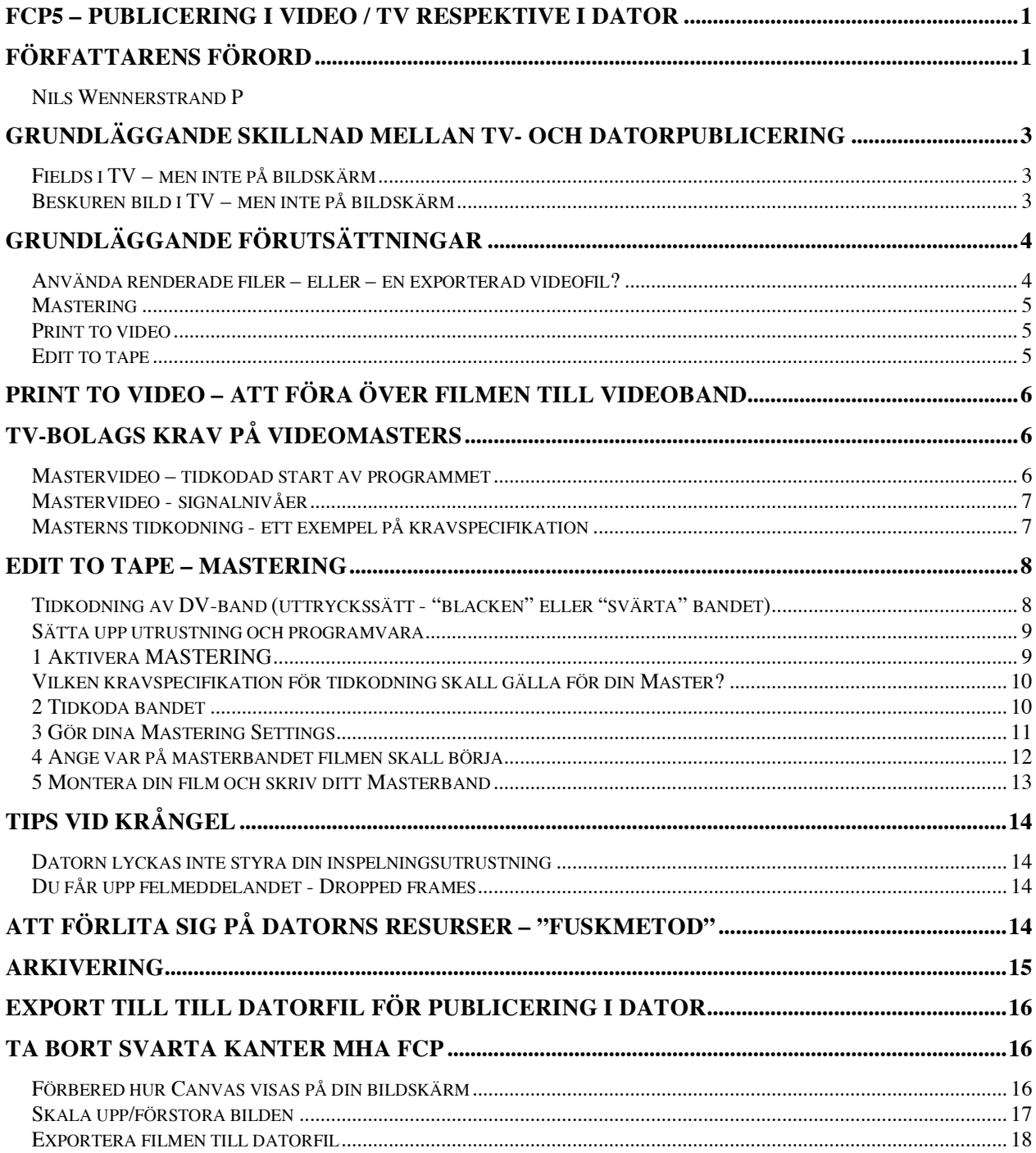

# **Grundläggande skillnad mellan TV- och Datorpublicering**

I TV visas inte hela den tillgängliga bildytan som signalen som sänds till TV:n innehåller. I datorvärlden visas all tillgänglig bildinformation som skickas till bildskärmen från datorn. I TV uppdateras bilden i delar av bilden med frekvensen 1/50 sekund. I datorvärlden projiceras hela kompletta bilder med den frekvens som är definierat i videofilen. Detta är saker som du bör hantera på ett adekvat sätt vid publicering i TV kontra dator.

### **Fields i TV – men inte på bildskärm**

I TV visas inte hela den tillgängliga bildinformationen samtidigt. TV-bilden visas uppdelad i så kallade *Fields*. Varje bildruta delas i själva verket upp i två delar som visar udda eller jämna fields (linjer). Videobilden i en TV (PAL) består således egentligen av 50 halva bilder per sekund. En QuickTime movie som är exporterad på ett riktigt sätt för att publiceras på TV tar hänsyn till denna form av bilduppbyggnad och uppspelningssätt.

Anm: Att DVPAL har fields kan du tydligt se om du provar följande unde arbete med ett project i FCP. Titta noga i Canvas när du spelar filmen. Konturer är "taggiga". Tydligast syns det på stora objekt som rör sig relativt snabbt och med stark kontur mot bakgrunden. Tittar du i kamerans LCD-monitor eller tillkopplad TV-monitor, ser du ingen taggighet.

#### **Beskuren bild i TV – men inte på bildskärm**

Kontrollera hur din film ser ut i datorvärldens bildskärmar genom att *spela filmen i QuickTime Player*. Här på bilden intill kan du se att kanterna inte är snygga. Notera de svarta "sorgkanterna".

Spelar du samma fil via FireWire till en TV-skärm, förutsättningen är som sagt att formatet är DVPAL, så kommer filmen att visas beskuren. Bilden beskärs då automatiskt av TV:n, innanför de fula kanterna. I TV visas därför inte hela den tillgängliga bildytan som sänds till TV:n. Medan däremot i datorvärlden, exponeras all tillgänglig bildinformation. Således även sorgkanterna (om dom finns).

#### **Sorgkanterna bör du ta bort!**

tjur rusar in 00:00:04 1 8888888 **and** 00

**Anm**: Filen du ser i bilden bredvid spelas i QuickTime Player utan åtgärder efter en "capture" till hårddisken via FireWire. Inspelningen är gjord med en Canon MX 2. Eftersom det är en DVkamera är formatet DVPAL. Befinner du dig i FCP brukar det vara svårt att se att dessa svarta kanter existerar. Du måste titta noggrant. En hjälp är att förstora uppspelningsfönstret.

# **Grundläggande förutsättningar**

Videomaterialet måste vara i det format som DV-utrusningen accepterar, det vill säga DVPAL. Annars kan du inte skriva videon tillbaka till bandet. Arbetar du med annat format i sekvenserna i FinalCut så måste du därför konvertera till DVPAL innan du kan föra över videon från dator till videoband.

Vid överföring av innehållet **från** DV-band **till** datorn via FireWire får du (normalt) materialet på hårddisken i DVPAL. Projektinställningar skall vara satta till detta format. Men det kan hända att du trots allt importerar material i andra format, eller arbetar helt och hållet i andra format. I så fall så **måste du**, analogt med vad som sagts ovan, **konvertera till DVPAL före export från dator till DV-band**.

Utrustningen som krävs är en DV-bandpelare eller DV-kamera. Den senare är normalt i DVvärlden en kombination av kamera/bandspelare, en så kallad "CamCorder". Utrustningen måste kunna **skicka DV-signal UT och ta emot DV-signal IN.**

**Anm**: Tidiga modeller av DVkameror har enbart DV-ut.

#### **Använda renderade filer – eller – en exporterad videofil?**

Den säkraste metoden är att först rendera om hela filmen, det vill säga exportera vad du har i TimeLine I form av olika klipp, till **en sammanhängande** FinalCutPro- eller QuickTime-movie. Format DVPAL.

#### **Vad du behöver ta hänsyn till innan exporten av den sammanhängande videofilen är att den skall kunna rymmas på det utrymme du har tillgängligt på hårddisken!**

FCP bygger nämligen vid kommandot *Export/QuickTime movie* **en helt ny datafil för hela filmen**. Den skrivs till hårddisken till det ställe du preciserat i preferences, i Scratch Disks. Detta är stor skillnad jämfört med tidigare då du spelat filmens olika klipp direkt från timeline. I det fallet länkade FCP till dina olika befintliga klippfiler på hårddisken. Utrymmesbehovet ökade då endast med det (eventuella) utrymme som krävdes för renderingar av till exempel orenderade filterpålägg.

Hur mycket utrymme du behöver tillgängligt är enkelt att räkna ut. Du vet ju flödeshastigheten för DVPAL?

**Fråga**: Hur stort utrymme kommer din film att behöva? <sup>1</sup>

 <sup>1</sup> DVPAL tar ungefär 3,5 Mb/sek

### **Mastering**

Att göra en **MASTER** innebär att du producerar det videoexemplar som sedan kommer att användas till att göra kopior ifrån. Det är kopiorna man säljer kommersiellt. Kopiorna brukar produceras i konsumentformatet VHS (om vi håller oss till videoband). Mastern skall ligga på så hög teknisk kvalitetsnivå som du har "råd" med. Har du lyckats sälja till något TV-bolag, så vill dom för det mesta ha en kopia på din master på analog Beta SP. Skicka inte en master till dom!!

Videoband är inte outslitbara utan försämras med tiden. Dels på grund av mekaniskt slitage och dels av magnetisk påverkan. Till masters används därför särskilda videoband av hög kvalitet. Dessa har tjockare magnetisering och starkare slitageytor. De garanterar en lägre grad av "dropouts", ställen där magnetiseringen inte är korrekt. Särskilda masterband finns att köpa som är betydligt dyrare än normalband. En färdig MASTER skall sedan förvaras/arkiveras stående på högkant, svalt och utan påverkan av magnetfält. Platsen bör också vara brandskyddad!

Du kan skriva ut din producerade film från dator till videoband på olika sätt. I FCP finns fler metoder. Två av dom benämns **Print to video** respektive **Edit to tape**. **Enbart med metoden Edit to tape kan du producera en Master som motsvarar de tekniska krav som TV-bolag normalt kräver!**

### **Print to video**

Print to video använder man när man på ett enkelt sätt vill skicka sin video via FireWire till ett DV-band. **Kommandot utnyttjar inte** (till skillnad från Edit to tape) **att datorn styr bandspelaren via tidkod**. För det mesta använder man denna metod i ett läge där tidsbrist råder. Metoden är inte alldeles "säker". Datorn kan få så mycket att göra att den inte klarar vad du kräver. Metoden bygger på att datorn med tillräcklig hastighet skall kunna spela upp alla små renderade filsnuttar som renderats under redigeringsarbetet. Dom ser ju ut att ligga samlade i sin egen mapp. Men dom är spridda till olika ställen över hela din hårddisk. Sannolikt är filerna i sig dessutom spridda i flera smådelar på olika ställen. Det innebär för datorn krav på att i realtid hitta och spela upp hundratals små renderingsfiler utan att någon gång "snubbla" eller ta fel. Sådana krav blir ibland övermäktiga. Ett botemedel i sammanhanget kan vara defragmentering.<sup>2</sup>

#### **Edit to tape**

Denna **metod använder sig av datorstyrning med hjälp av tidkod av din DV-utrustning**. Detta möjliggör diverse olika effektueringar vid överföringen till videobandet. Man kan skriva delar av innehållet på timeline till bandet. Man kan avgöra var på videobandet insättningspunkten skall vara mm. Man kan med denna metod bland annat göra "inserts" på en förutbestämd plats på ett band som redan innehåller video. Är man metodisk och gör "rätt" så är risken mindre att datorn inte klarar av att spela upp innehållet i TimeLine i realtid, utan dropouts etc.

 <sup>2</sup> Det finns särskilda program för defragmentering av hårddiskar. Defragmentering innebär att flytta om allt material på hårddisken så att resultatet blir att alla filer skrivs från "sidan ett" och framåt. Dessutom att filerna inte är uppdelade i flera olika delar på hårddisken. Defragmenterade hårddiskar eller inte, har betydelse när man arbetar med video.

# **Print to video – att föra över filmen till videoband**

Den färdiga QT-filmen importeras till ett nytt projekt (eller en ny sekvens) i FCP. Projektinställningarna i preferences skall vara inställda för DVPAL.

**1 Ställ kameran i funktionen bandspelare**! Sätt in ett band som inte är skrivskyddat i kameran.

**2** Välj sedan **File/Print to video***.* Du får upp en ruta (nedan) där du kan göra inställningar.

**3** När du är klar och trycker OK så skickas filmen till datorn enligt din specifikation.

När du bekräftar med att klicka OK försätter datorn bandspelaren i REC-läge, under förutsättningen att du bockat för rutan "Automatically Start Recording". Detta fungerar inte prickfritt med alla DV-kameror. Du kan manuellt behöva försätta kameran i läge REC. På vår utrustning betyder det för det mesta att **trycka på Rec och Play simultant**.

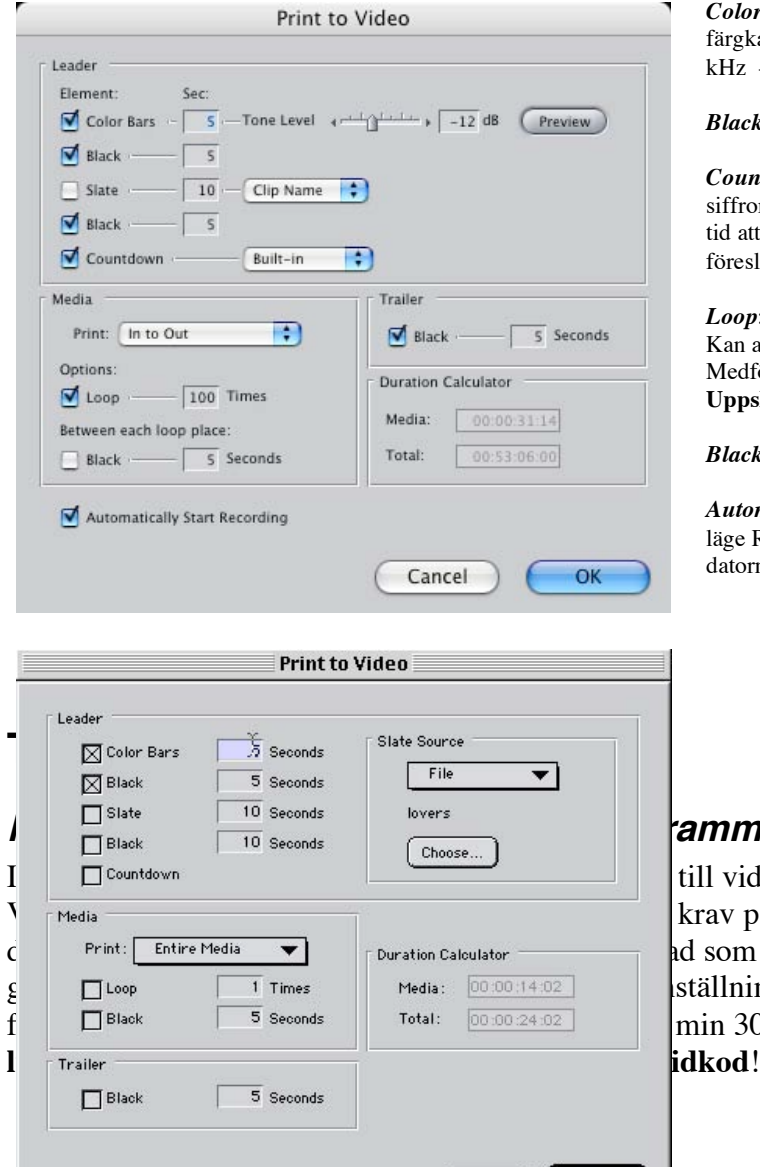

[ Cancel ]

OK

*Color bars*: stående färgfält som kan användas för färgkalibrering. Samtidigt genereras också en ton på 1 kHz - 12 dBA, för ljudkalibrering.

*Black*: genererar svartruta före filmen

*Countdown*: genererar en nedräkning illutrerad i form av siffror 10 till 0. (Den inbyggda är ganska dålig. Den tar tid att aplicera och visar inte alla siffro. Gör en egen föreslår jag.)

*Loop*: användes för att upprepa filmen önskat antal ggr. Kan användas tex till filmer som skall visas på mässor. Medför mindre passning av monterpersonalen. **Uppskattat!!!**

*Black*: i Trailer genererar svartruta efter filmen.

*Automatically Start Recording*: Bandspelaren styrs till läge REC och automatisk inspelning genom signal från datorn.

#### **:ammet**

till videobandet med kommandot Print to krav på en Master. Kraven skiftar. Du måste d som gäller för just det bolaget. Ett ställningarna i Prin to Video är att själva filmen skall börja (exempelvis) exakt på tidkoden 1 min 30 sek. **En TV-kanal behöver kunna**

## **Mastervideo - signalnivåer**

Ovanstående om tidkodning av din master är bara en del av kraven som en TV-kanal ställer på en Master. **Det finns andra krav också**! Din video skall vara "**BroadCastSafe**".

I korthet innebär det att vitt skall vara vitt. Det vill säga, den vita signalen skall sakna färginnehåll. Vitt får inte heller vara överexponerat. Överexponeringskravet gäller naturligtvis andra färger också. Att svart skall vara svart. Att den svarta signalen inte har något färginnehåll. Att krominansen ligger i fas, riktad mot sina sina träffområden. Och att mättnaden av olika färger inte överskrider maximalt tillåtna värden. Om dessa saker kan man lära sig mer genom användande av FCP:s verktyg för ColorCorrection – se bild!

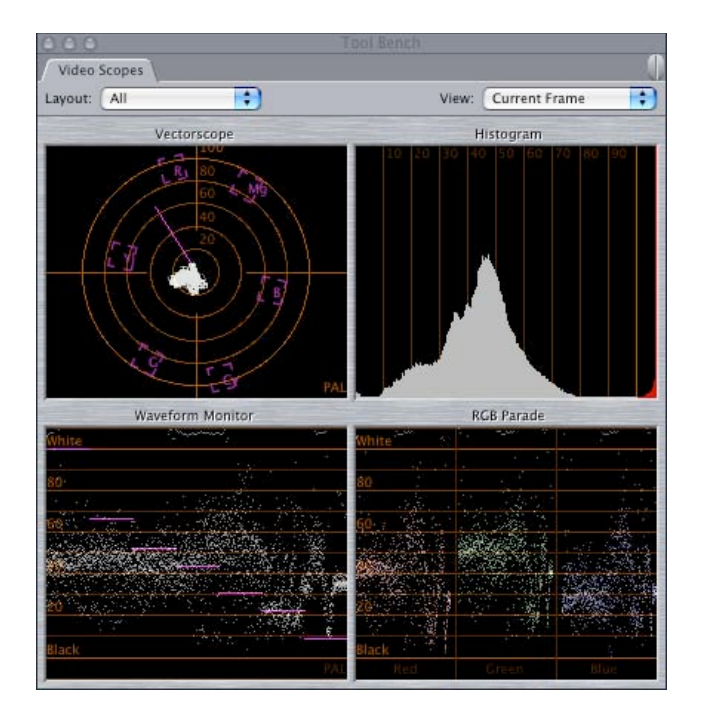

**Således – skall du arbeta helt professionellt, så skall du före det att du skriver över din film till en Master, färgkorrigera hela filmen och också se till att den är BroadCastSafe!**

### **Masterns tidkodning - ett exempel på kravspecifikation**

Bilden nedan är från ett amerikanskt exempel. **Observera** att man vill att programstarten (ditt egentliga inslag) skall starta exakt på tidkoden en timme! Att man därmed skulle tvingas att lägga ca 1 timme svartruta före sitt inslag är naturligtvis en orimlighet. Professionella masterband i USA är oftast redan tidkodade vid inköp, med start på just 00:58:00:00. Således - programstart blir då 2 minuter in på bandet. (Du kan normalt inte själv tidkoda ett band med hjälp av DVutrustning med den starttid som önskas här.)

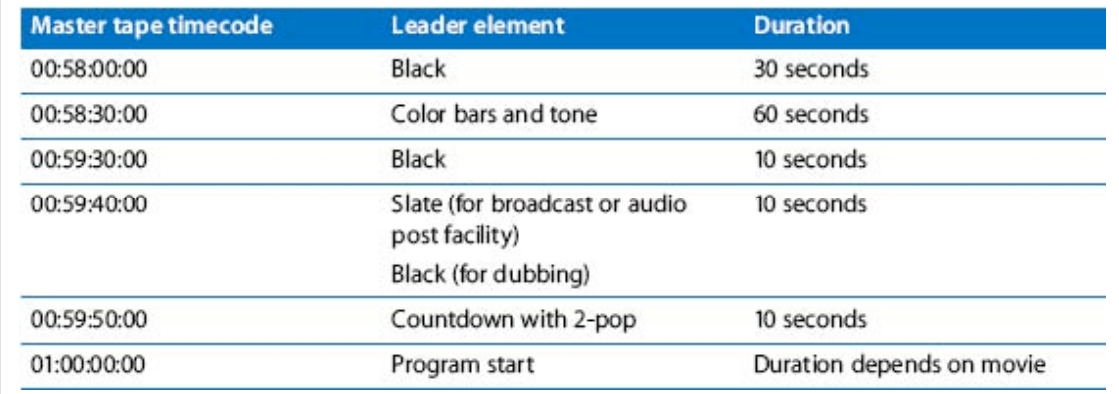

# **Edit to Tape – Mastering**

Först lite om förberedelser. Därefter i texten en listning **i punktform hur du gör**.

#### **Tidkodning av DV-band (uttryckssätt - "blacken" eller "svärta" bandet) Bandet du skall spela in din master på måste ha tidkod**!

Om du tänker spela in på ett oanvänt band så kan du använda dig av funktionen "Black and Code". Använd funktionsknappen som du ser en bild på här. Du får tillgång till den i den inställningsruta du får upp via kommandot **File/Edit to Tape**. Den finns längst upp, ungefär i mitten i rutan (se bild under nästa rubrik.)

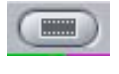

**Anm:** Det här kan vara lite "trickigt" med utrustning I "prosumerklassen". Somliga kamerabandspelare (och rena bandspelare för den delen också) kan få ett glapp i början på bandet. Det är inte säkert att videohuvudet börjar skriva tidkod precis från bandets exakta början. Det kan resultera i att du kommer att ha en gammal tidkod kvar i starten av bandet ett par sekunder. Där insatspunkten för den nya tidkodgenereringen blir hoppar tidkoden till 0.

Tryck på knappen så spelas svartruta med tidskod in på bandet. Du kan avbryta genom att trycka på "escape". Det behövs bara tidskod så att inspelningen av blivande master kommer igång, att det finns någon tidkod att "fästa" vid. Den fortsatt löpande tidkoden kommer sedan att skrivas automatiskt under överföringen från datorn till bandet.

**OBS!** Om du använder ett redan inspelat band och trycker på "Black and Code" så spelas det tillbaka till början och svartruta med tidskod spelas in på bandet. Se alltså upp så du inte raderar något intressant och **värdefullt!**

You are about to erase the entire tape with black frames and time code, click OK to start. OK Cancel

**Anm: En annan metod** är, med kameran som bandspelare, att spola tillbaka det blivande masterbandet i kameran. Byt funktion till kamera. Spela in svartruta. Det gör man genom att spela in med linskyddet påsatt på linsen.

## **Sätta upp utrustning och programvara**

Innan du genomför "Edit to Tape" så bör filmen vara renderad till en **sammanhängande fil i formatet DVPAL.**

**Filen bör ha placerats i ett eget projekt och i en egen sekvens med formatet DVPAL.** Andra projekt bör vara avstängda för att ge all datorkraft till arbetsuppgiften.

**Ett tidkodat band**, som inte är skrivskyddat, bör vara laddat i kameran.

**Kameran skall vara inställd till funktionen bandspelare.**

**Välj** *File/Edit to Tape* i FCP **och du kan börja med inställningarna** i funktionsrutan Edit to Tape. (se bild höger). Inställningsmöjligheterna finns via flikarna som vid Print to Video.

### **1 Aktivera MASTERING**

**Inställningsrutan Edit to Tape måste ställas in** så att den arbetar på det sätt som avses. I det här fallet **med Mastering**.

**Välj Mastering i den övre rullmenyn** (se bild). Det andra alternativet gäller Editing. Har du valt Mastering kommer dina inställningar i fliken Mastering Settings att gälla. Har du valt Editing i rullmenyn lämnas de Mastering Settings du gjort utan beaktande! Det märks inte nu, du kan göra inställningar även om Editing är valt. Men det kommer att märkas i ett senare skede, vid din "order" till datorn – gör Mastern nu!

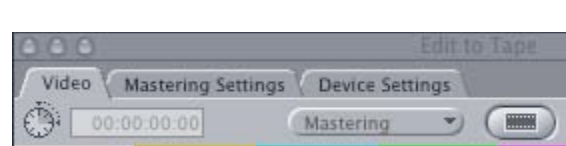

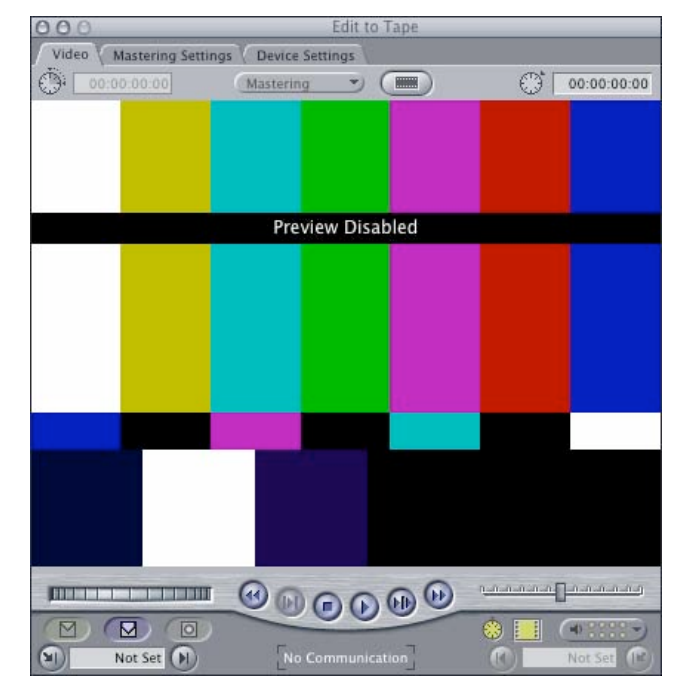

## **Vilken kravspecifikation för tidkodning skall gälla för din Master?**

**Vi ponerar att du skall möta kraven i specifikationen från USA i bilden nedan**. Du har inte möjlighet att tidkoda ditt band med en tidkod som startar på 00:58:00:00. Använder du den möjlighet du har, Black and Code, så kommer startkoden bli 00. Men du kan ändå motsvara kravet att filmen skall börja exakt 2 minuter in på bandet.

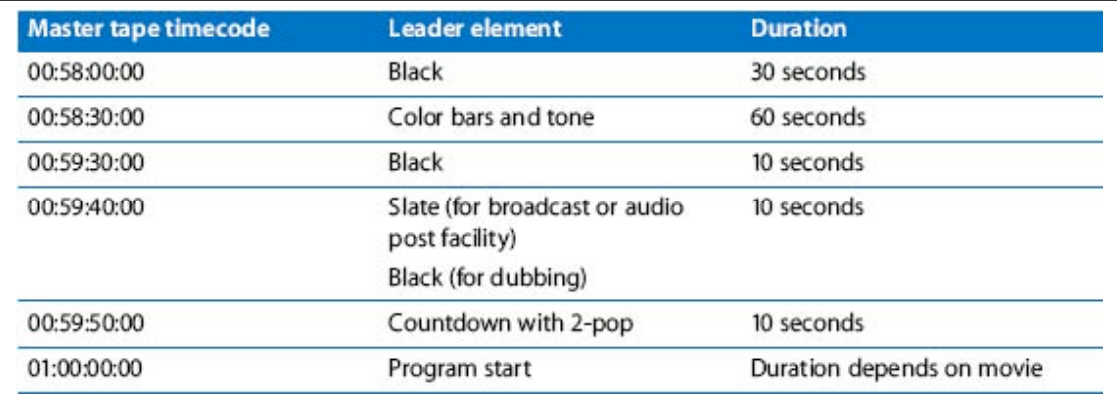

Vi förbiser vidare också att man med största sannolikt borde skriva videon i formatet DVNTSC? Det är ju ett amerikansk specifikation. **Du arbetar "Europeiskt", i DVPAL!**

#### **2 Tidkoda bandet**

Om du inte redan har ett tidkodat band så är det dags att producera ett sådant nu. **Tidkoda** början av ditt band drygt ca 2 minuter enligt anvisningarna tidigare. Längre behövs inte för att klara kravspecifikationen ovan. Det räcker i själva verket med med en (tillräckligt lång) tidkodning för systemet att "fästa" vid.

## **3 Gör dina Mastering Settings**

Under fliken "Mastering Settings", mittfliken, hittar du precis samma fönster och med samma inställningsmöjligheter som vid kommandot Print to Video. Har du varit i kontakt med det TVbolag du skall leverera till så vet du också vilka krav som ställs. Nu, är det specifikationen tidigare som gäller.

**Räkna ut vilka (vilken "insättspunkt" som skall gälla för att möta kravsepecifikationen.) Din film, det vill saga själva inslaget, skall komma att starta exakt på tidkoden 00:02:00:00!**

**Observera!** I sammanhanget finns **två separata ingångsvärden att hantera samtidigt**. Dels - vilka settings du gör här. Dels - vad du sätter för tidkod för inpunkten på ditt förberedda masterband, det band som du ha tidkodat ca 2 minuter. **Läs om att sätta inpunkten på masterbandet under nästa rubrik innan du bestämmer inställningarna för Mastering Settings här!**

Inställningsmöjligheterna är förklarade under avsnittet Print to Video tidigare. Tilläggas kan…

**Slate**: Möjlighet att lägga in ett förproducerat infoklipp om filmen. Punkter man normalt har med är följande:

- Programmets titel
- Producent

**Observera**! Slate kommer inte (skall inte) visas för publiken. Det är mer för igenkänning och identifikation av filmen för de tekniker som skall hantera materialet i sin setup före sändning. Dom kommer att lita på att ditt inslag börjar på utsatt tidkod. Deras setup är ofta

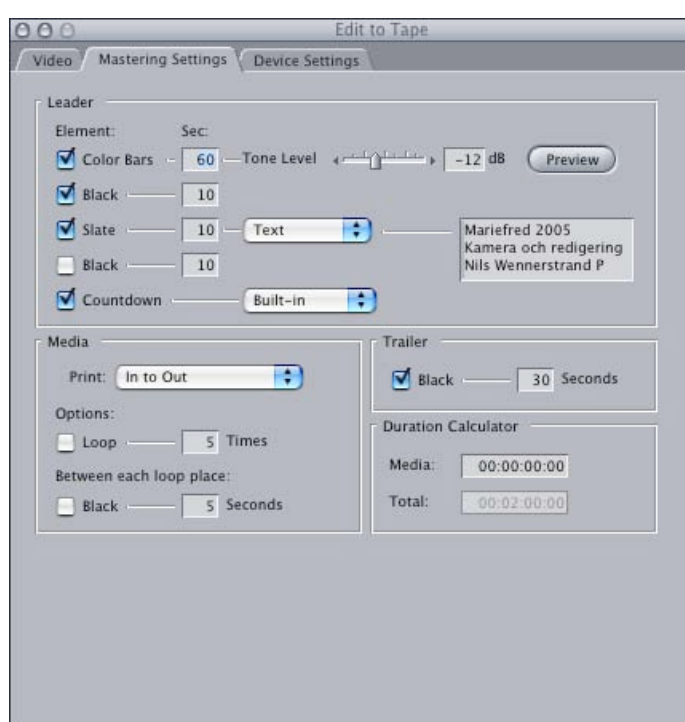

automatiserad och relaterar till den kravspecifikation du förutsätts följa. Missar du, kan det hända att dom sänder svartruta om du har sådan fore ditt inslag, att inte hela ditt inslag kommer med eller att delar av vad du har efter inslaget kommer att sändas. Sådana fadäser är oförlåtliga!

**Det som man vill att publik skall få se**, rollistor etc, lägger man i spelfilmer normalt på två ställen. I filmens introduktion/upptakt bakar man in textning på ett mer informellt, konstnärligt och personinriktat sätt. Här läggar man ut text med namn på olika huvudrollsinnehavare och kanske regissör. I slutet av filmen, eller separat efter filmens slut, visar man en mer formell lista över skådespelare och folk som har ansvarat för olika delar av produktionen.

# **<sup>4</sup> Ange var på masterbandet filmen skall börja**

**Ange var på bandet du vill börja inspelningen**. Det gör du i inställningsrutan för Edit to Tape och med fliken Video vald. Skriv in vilken insättningspunkt du skall ha i fältet längst ner till vänster. Du behöver inte skriva några kolontecken. De skriver sig själva bara du har matat in rätt siffror. Det finns fler sätt i FCP att sätta en inpunkt. Detta är ett.

**Anm: För att undvika att systemet bryr sig om gammal tidkod i början av bandet som du inte lyckats skriva över med genererad tidkod - spola fram bandet förbi eventuell gammal tidkod och ställ dig ca ca 20 sekunder in på din egen tidkodade början!**

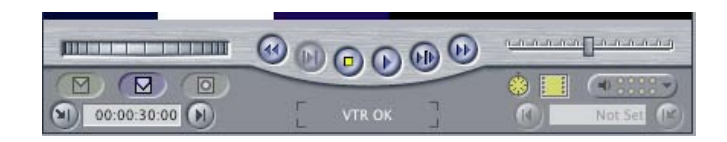

Går du efter den kravspecifikationen för tidkoder på mastern måste denna inpunkt sättas korrekt med utgångspunkt från inställningarna i Mastering Settings. Du behöver således tänka ut vilken tidkod du skall ange för att programstarten skall ske i rätt ögonblick enligt kravspecifikationen. Det innebär således att du skall ange en inpunkt som medför att ditt egentliga inslag, som ju ligger efter de "förbitar" du valt, börjar exakt på tidkoden 00:02:00:00.

**Observera! Förutsättning för att det hela verkligen blir exakt** är att utrustningen är kalibrerad. Systemet innehåller viss "delay". Labbar du labben Edit to Tape så har du inte tid att kalibrera utrustningen! Det är en procedur i sig. **Acceptera därför ett resultat som är på några sekunder när i labben!** Är det "på riktigt" så konsultera manualen för FCP5.

Någon utpunkt, som man kan skriva in i det högra fältet, är inte aktuell i det här fallet. Möjligheten används om man skall göra en Insert-edit. **Vad du kommer att göra nu är en Assemble-edit.**

#### **Insert**

En "**insert**" ger möjlighet att ersätta en definierat avsnitt video på ett tidkodat videoband. Till exempel i den situationen att din uppdragsgivare vill ha att ett avsnitt i videon utbytt i en produktion som du redan gjort åt dom. En insert är tekniskt krävande. Kravet är att utbytet inte skall ge några synliga synkroniseringsmissar i ut- och inpunkterna. Missar visar sig oftast som distorderad bild. Det är dessutom så att möjligheterna med en insert gör att man kan, om man så vill, ersätta enbart ljud, eller enbart bild, eller både ljud och bild på ett tidkods-definierat avnsitt.

## **Assemble**

En "**assemble**" innebär att skriva videomaterial till ett tomt band. Man definierar en tidkod från vilken materialet skall starta/läggas in. Man låter videon sluta, där den slutar. Om det är så att man gör ett tillägg, till exempel en ny avslutning på en befintlig video, så kan även här synkroniseringsroblem uppstå som vid en insert.

### **5 Montera din film och skriv ditt Masterband**

Det finns flera metoder. Välj någon av de två första. Den tredje är att betrakta som en metod att använda vid tidsbrist.

**1. Dra** din film i form av det sammanhängande klippet aktuella **från Browsern till "Edit to Tape" fönstret.** Dra den **vidare** till **"Assemble"** (en ruta som visas när du håller sekvensen i fönstret, se bild) **och släpp den där.**

**2. Du kan**, om du har filmen i form av ett sammanhängande klipp öppnat i Viewern, **dra klippet från Viewern** till fönstret "Edit to Tape". Funktionen är sedan som ovan.

**3. Du kan dra en hel sekvens med olika klippdelar och renderingar ogjorda direkt till fönstret Edit to Tape.** Då sätter du allt på ett kort och kräver maximalt av datorn. Det kommer att

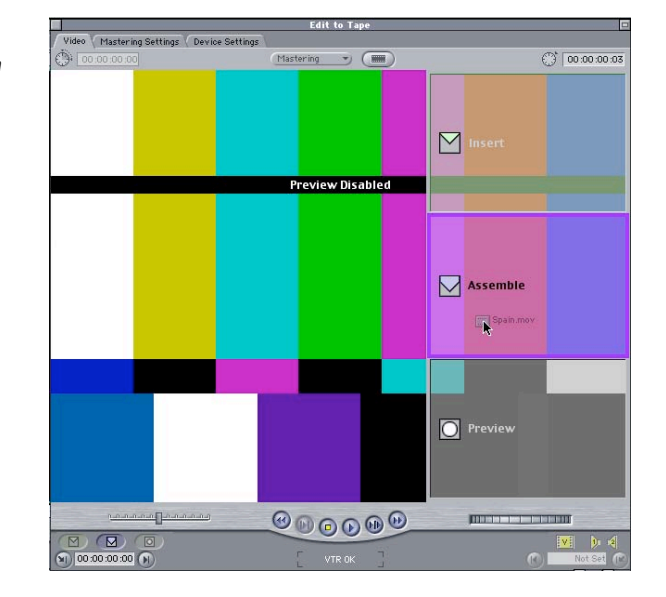

krävas utrymme på hårddisk stor perfektion av datorn och dig själv. Du har ingen möjlighet att kontrollera resultatet I förväg. Allt du gjort måste vara rätt. Det kommer också att kräva massor med cashminne. Metoden är inte rekommendabel såvida du inte sitter på det "vassaste" som finns.

Innan FCP utför själva överföringen behöver somliga renderingar göras. Dessa är beroende av dina inställningar i MasterSettings. Till exempel om du valt att infoga FCP:s "CountDown". Den finns nämligen inte att tillgå som färdigt klipp. Sådana renderingar tar plats som du måste veta att du har. Annars kommer processen att avbrytas! När renderingarna är klara kommer FCP att automatiskt producera din MASTER.

När du är klar enligt ett av sätten ovan trycker du OK i den ruta som kommer upp efter det **att FCP har gjort vissa renderingar**. **Kontrollera i kamerans display att arbetet löper som det skall**!

**Lyckades du inte få ditt program att starta "exakt" (med viss tolerans enligt tidigare) på tidkoden 2 minuter?** Summera allt som du begärt skall stoppas in före ditt egentliga programinslag. Räkna baklänges från tidkoden 2 minuter. Svaret är den inpunkt du skall sätta på masterbandet och därmed skriva in under pkt 4 ovan.

# **Tips vid krångel**

### **Datorn lyckas inte styra din inspelningsutrustning**

Om något skulle krångla med **styrning** av bandspelaren så kan du kontrollera att inställningen i fliken "Device Settings". Apple rekomenderar de drivrutiner som heter **Apple FireWire Basic** om något krånglar. En del camcorders behöver egna specifika drivrutiner för att det skall fungera till fullo.

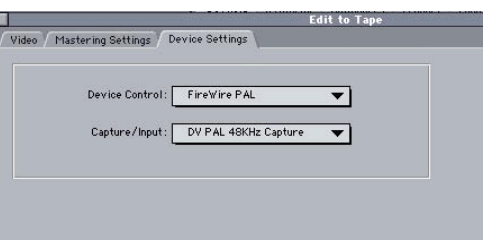

Har du fått igång rutan "Edit to Tape" så fungerar processen för det allra mesta.

#### **Du får upp felmeddelandet - Dropped frames**

Datorn rapporterar "dropped frames"! Processen är krävande för datorn! Självklart skall du inte ha andra program igång. Försöker du överföra en sekvens som inte är byggd till en sammanhängande fil? Kräver du av datorn att den skall leta reda på och klara av att skriva varenda liten rendering som du gjort under produktionen av filmen. Detta i realtid!?

En åtgärd som brukar lösa detta är, som redovisat tidigare, att exportera filmen till en sammanhängande fil. Öppna ett nytt projekt, ta in enbart denna filmfil i projektet och göra ett nytt masteringförsök.

Det kan dock fortfarande finnas andra orsaker till ett misslyckande. Fast har redigeringsarbetet fungerat så är det inte troligt – FinalCutPro (och andra program men särskilt redigeringsprogram för video) kräver ofta rätt grundinställningar i operativsystemet.

På webben finns ett antal diskussiongrupper för digital videoproduktion. För FAQs med mera om FinalCutPro kan du titta på http://www.apple.com/finalcutstudio/resources/

# **Att förlita sig på datorns resurser – "fuskmetod"**

Vi förutsätter att du arbetar i ett projekt med inställningar för DVPAL!

I en brådskande situation kan du prova om din datorkraft är tillräcklig för att spela hela innehållet i Timeline. Du spelar ju normalt delar av TimeLine under redigeringsarbetet. Har du FireWire kopplat från datorn till en CamCorder som har LCD-display, kan du se bilden i displayen. FCP skickar, under redigeringsarbetet, hela tiden DVPAL ut till kameran. Således – ställ kameran (i form av bandspelare) manuellt på REC så spelas filmen in på videobandet.

Har du bara raka klipp klarar datorn ofta av att spela upp allt i realtid direkt från Timeline. Räcker inte resurserna till får du ryckig film. En ryckig film innehåller bildrutor som datorn inte hann spela upp i realtid, så kallade "dropped frames". Vid en korrekt utförd överföring (riktig metod) får du varningar om tappade bildrutor. Med denna fuskmetod får du inte alltid det!

# **Arkivering**

**Du glömmer väl inte att "låsa" din Master!?** Du vill ju inte spela över den av misstag. På långsidegaveln finns ett hål med en skjutbar lucka. Luckan skall vara öppen. Detta spärrar möjligheten att spela in på bandet.

Och för att Mastern skall komma att få lång livslängd så skall du **aldrig snabbspola med bild**. Snabbspolning med bild sliter också mycket hårt på videobandpelarens läsarhuvud. En av banspelarens dyraste delar. Än dyrare om det är en kameras videohuvud du anstränger på detta sättet.

Och du skall **förvara** Mastern **svalt** och **stående** på högkant. Tänk på hur många timmars arbete som ligger samlat i den. Uttryckt annorlunda – en värdehandling…… Professionella videoproducenter förvarar sina MASTERS i **brandklassade kassaskåp**!

Och bandet skall vara **tillbakaspolat** helt och hållet. I den professionella världen sköter man sina masters. Med jämna mellanrum spolar man bandet (utan bild!) till slut och tillbaka.

Du skall inte heller glömma att **spara projektfilen**. Den innehåller allt som krävs för att på relativt kort tid återskapa hela filmen om du skulle behöva. En förutsättning för återskapande är är ju förstås också att du är **lika rädd om dina originalband som om mastern**!

# **Export till till datorfil för publicering i dator**

Vid export för publicering av video i dator finns som sagt tidigare en mängd saker att ta hänsyn till. Publicerar du på CD, Internet, som strömmande, med interaktivitet osv? Dessa diskuterar vi inte vidare här. Men två grundläggande saker som du **skall** hantera när du förflyttar din film från TV-världen till datorvärlden diskuteras. Den ena är **svarta kanter**, som många kameror (inte alla) skriver runt bilden. Den andra är **interlaced kontra progressive bilduppbyggnad**.

# **Ta bort svarta kanter mha FCP**

I FCP kan man göra detta på ett relativt invecklat sätt. Det innebär dock inte att man beskär bilden i egentlig mening. Det är snarare en fråga om att förstora bilden så att de svarta kanterna hamnar utanför den bildyta som finns i inställningarna för sekvensen, sequence presets. Vid export till datorfil från FCP är det sekvensens grundinställningar som styr. När man sedan exporterar sekvensen till en datorfil så beskär FCP bilden till det som är synligt i Canvas.

Vi förutsätter att du har ett projekt öppet. Vidare att du har en sekvens öppen som du ser i fönstret **Canvas**. För att kunna se tydligt hur mycket du skall skala bilden bör du modifiera Canvas enligt anvisningarna nedan.

### **Förbered hur Canvas visas på din bildskärm**

**1** Välj layout på ditt skrivbord via snabbvalet **Window/Arrange Standard**. Ställ videohuvudet någonstans i filmen.

**2** Välj i rullgardinsmenyn för storlek, till vänster ovanför bilden, inställningen **Fit to Window**. FCP anpassar storleken på den visade bilden så att den fyller hela fösntret. **FCP:s** valda storlek visas med siffror i rullmenyknappen. Normalt blir skalningen någonstans över 50%.

**3** Dra ner fönstret Canvas till mitt på bildskärmen. Välj en mindre skalning i samma meny. Sannolikt lämpligen 50%. (under förutsättning att FCP tidigare valt något större än 50% nyss)

**4** Skala manuellt om själva fönstret genom att dra i högre nedre hörnet så att du får en layout som ser ut som på bilden till höger.

**Nu har du ett bra utgångsläge att arbeta från**.

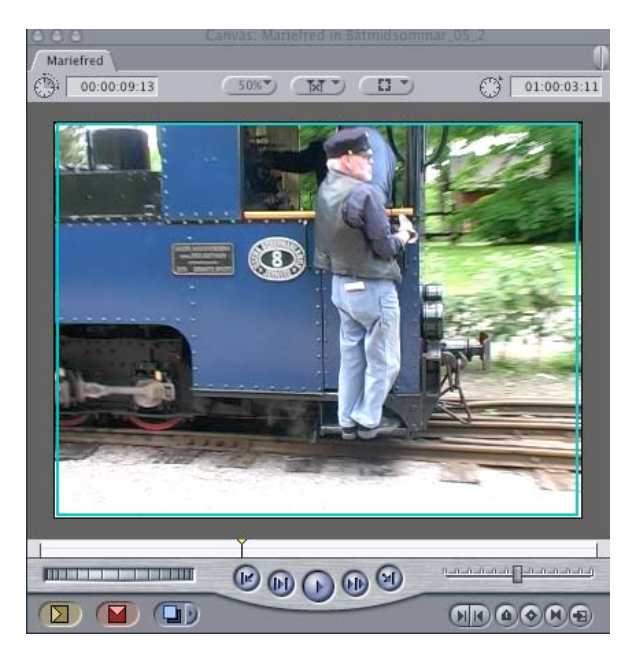

**fortsättning nästa sida…**

Men till skillnad från exempelbilden på första sidan i handledningen ser du inga svarta kanter att ta bort. Det finns heller inga! Inspelningen är denna gång gjord med en Sony 1080i som är en HDV-kamera. Den har varit inställd att filma i DV-format. Den här kameran lämnar bevisligen inga sorgkanter. I alla fall inte med den inställningen. Det gråa som syns (i bilden på förra sidan) är fönstrets botten. Mycket text om "lite" kanske du tycker. Men jag vill trycka på att om du skall utge dig för att arbeta professionellt så måste du vara **alldeles säker på** att du tagit bort svarta kanter inför en datorpublicering av din video!

**Bildytans storlek**, dvs den som är inställd i sekvensen utgörs av en svart bottenplatta. Har din film svarta kanter ser det ut som på bilden här till höger. (Ungefär. För den här bilden är ju som du förstår "konstruerad" därför att jag i skrivande stund inte hittade något videomaterial med svarta kanter.)

**Vad du nu skall göra fortsättningsvis**, är att förstora din films bildyta så att den täcker hela bildytan i sekvensen. Och samtidigt så mycket att de svarta sorgkanterna hamnar utanför bildytan i sekvensen.

**5** Välj **Image+Wireframes** i den högra rullmenyn i canvasfönstret. Får du inte samma resultat som i bilden nedan, i form av en

# **Skala upp/förstora bilden**

**6** Ta tag i "hantaget" som finns i bildytans hörn. Handtaget illustreras som en liten fyrkant.

Förstora bilden genom att hålla nere musen och dra snett ut mot hörnet. Cursorn förändras till ett hårkors när du drar.

Dra tills du ser att de svarta kanterna försvunnit utanför synlig filmyta. Nu kommer filmen att förstoras så att bildytan helt täcker sekvensens filmyta. Läs vidare på nästa sida…

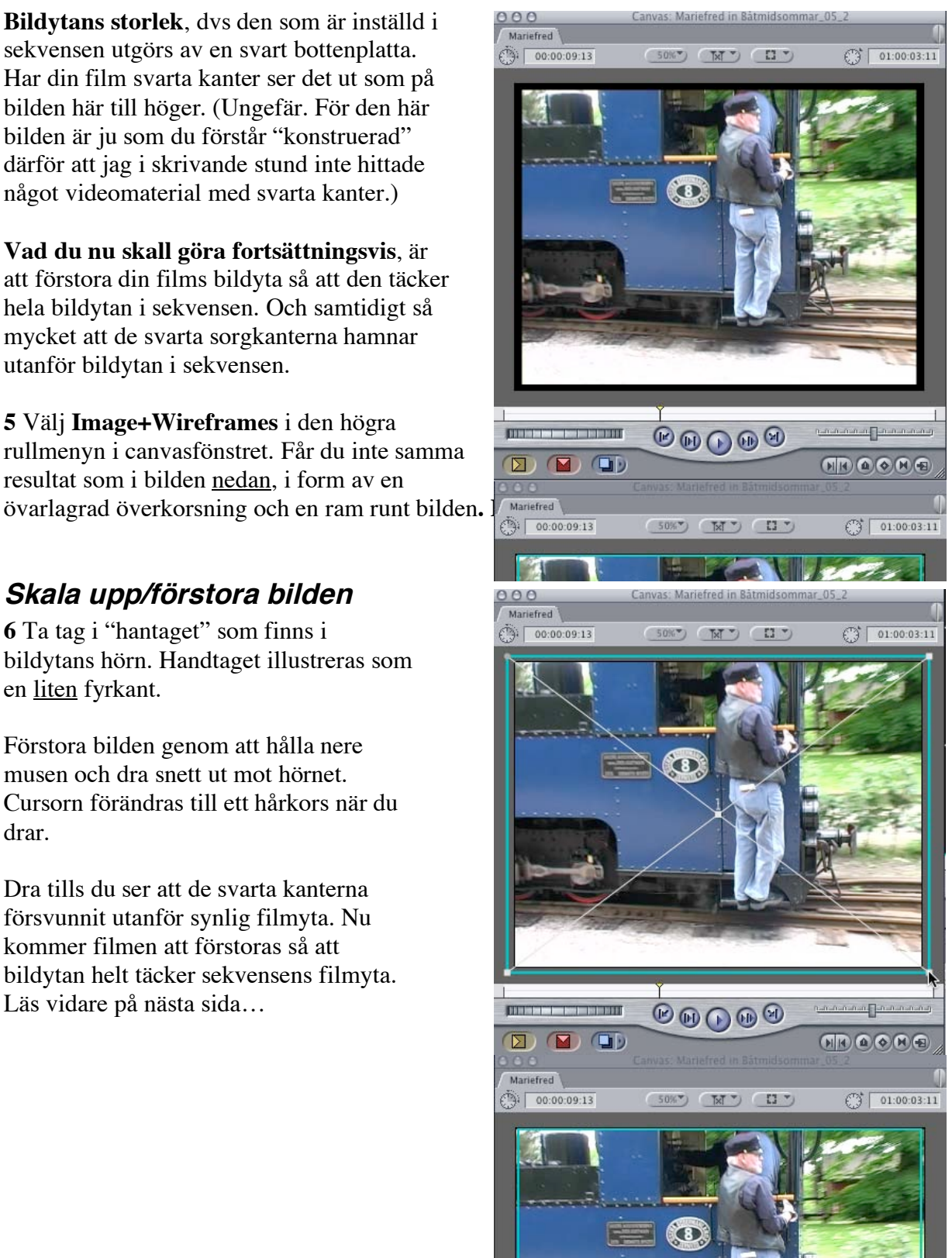

Vad du gjort nu är att du förstorat bilden genom att dra i den. Du har således tunnat ut bildinformationen och därigenom tappat bildkvalitet i den film du kommer att exportera. **Dra inte onödigt mycket!**

Men eftersom du är på väg att exportera till en datorfil och då oftast exporterar till en mindre bildyta än DVPAL så kommer du åter att förtäta informationen. Du har de facto förlorat information genom uttunningen. Men det kommer inte att märkas nämvärt.

Eftersom du manipulerat filmen behöver den renderas för att du skall kunna spela den i timeline. Det tar onödig tid. Du har ju sett den, fast med svarta kanter. Det är dags att exportera den till den fil du tänker publicera.

Anm: Gör du ovanstående arbete med skalning i Canvas-fönstret påverkar det hela din film. Men, du kan göra samma sak med ett separat klipp. Då skall du i stället arbeta med klippet monterat i Viewer-fönstret.

### **Exportera filmen till datorfil**

Vi tar ett exempel, den "långa" vägen. Då får du möjligheten att själv exakt bestämma formatet på videofilen, i stället för att välja någon av de förinställningar som finns tillgängliga i FCP.

I exemplet skall du producera en film som kan spelas i QuickTimePlayer. Filen skall spelas från datorns hårddisk. Utgångspunkten är film i DVPAL. Din film skall få följande format. Ytformatet skall vara 240x180 pixels. Den skall vara kodad med komprimeringsalgoritmen Sörensen 3 och med maximalt bibehållen bildkvalitet. Ljudet skall vara 44 kHz stereo.

**Fråga**: Vilket format har DVPAL?

På nästa sida visas hur du gör….

#### Välj **File/Export/QuickTime Movie**

Du får upp ett fönster där du skall peka ut var din exporterade filmfil skall hamna. Jag föreslår att du skapar en särskild mapp till konverterade filmfiler.

**I rullmenyn Setting** finns alla valbara förinställningar. **Välj den som benämns "Costum"**, och du får upp nedanstående inställningsruta.

Gå igenom alla inställningsmöjligheter och **gör inställningar enligt bilden**.

**Notera** att Pixel Aspect Ratio är ställd till Square. Det innebär att pixlarna är kvadratiska. Det är möjligt att "snubbla" genom att välja format som inte är kvadratiska pixlar utan rektangulära. Följden blir att en boll blir till en oval, eller vise versa vid din konvertering.

**Notera** att Field Dominance är satt till "None". Det är i TV-världen som video byggs upp av två halva bilder (jfr Fields och uttrycket Interlaced). I datorvärlden råder progressiv scanning. Det vill säga film består av hela bilder med en viss visningsfrekvens.

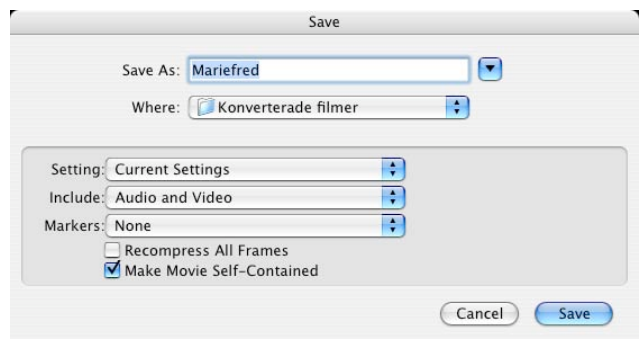

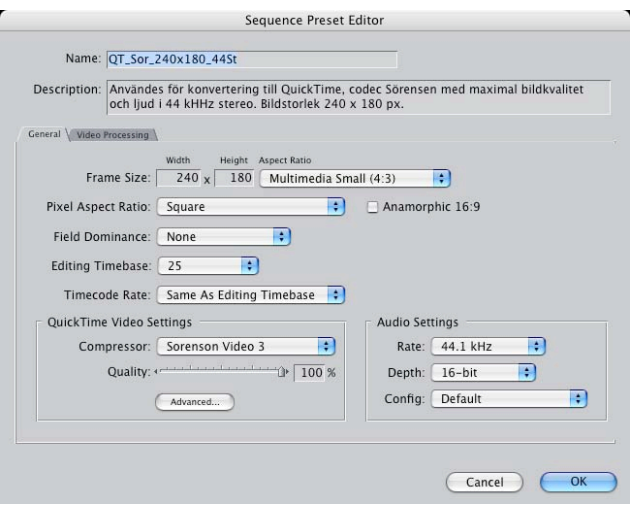

Acceptera genom att klicka OK! FCP renderar nu enligt dina val en datorfil som du sedan spelar i QT-Player. Se till at du har utrymme innan du låter datorn börja renderingen. Film tar ju **mycket** utrymme!

**Nils Wennerstrand P, KTH / Medieteknik**